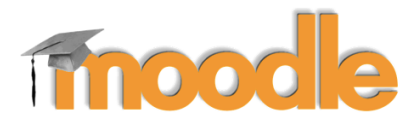

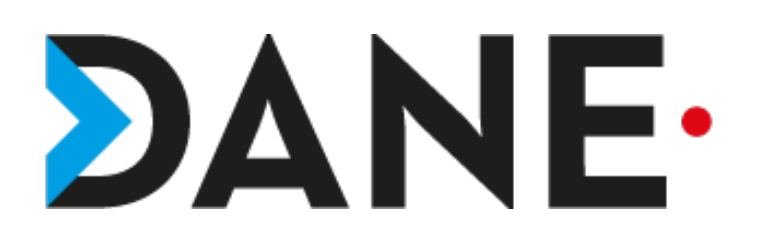

# **DÉPOSER UN DEVOIR**

#### **Type de document** : Tutoriel **Cible** : Profil Enseignant/ élèves

Devoir

## **Résumé :**

- L'activité « déposer un devoir » permet à l'élève :
- de déposer son devoir
- de voir son devoir corrigé

#### **Sommaire**

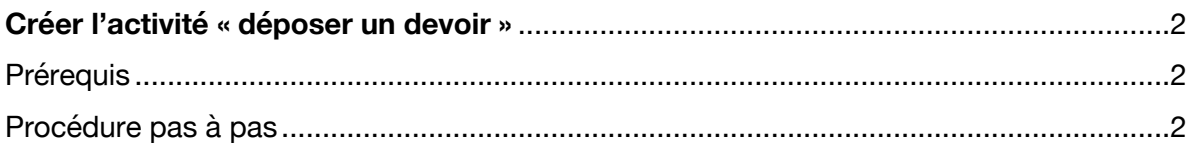

# Devoir

# **Créer l'activité « déposer un devoir »**

### Prérequis

- Avoir créé un devoir

## Procédure pas à pas

1. Cliquer sur le lien du devoir.

# Devoir 1

- 2 Accéder à la consigne et à d'éventuels fichiers joints.
- 3. Visualiser la date de remise.

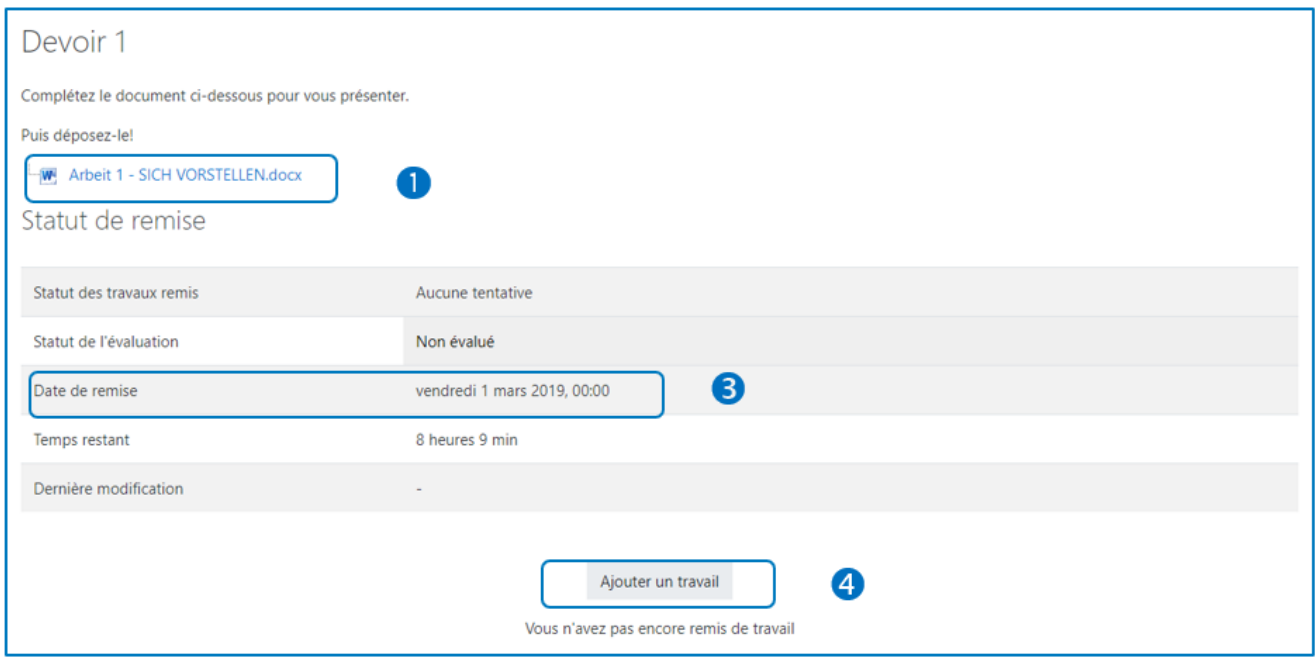

- 4. Cliquer sur Ajouter un travail.
- 5. Sélectionner le fichier dans l'ordinateur pour le déposer ou glisser-déposer le fichier.

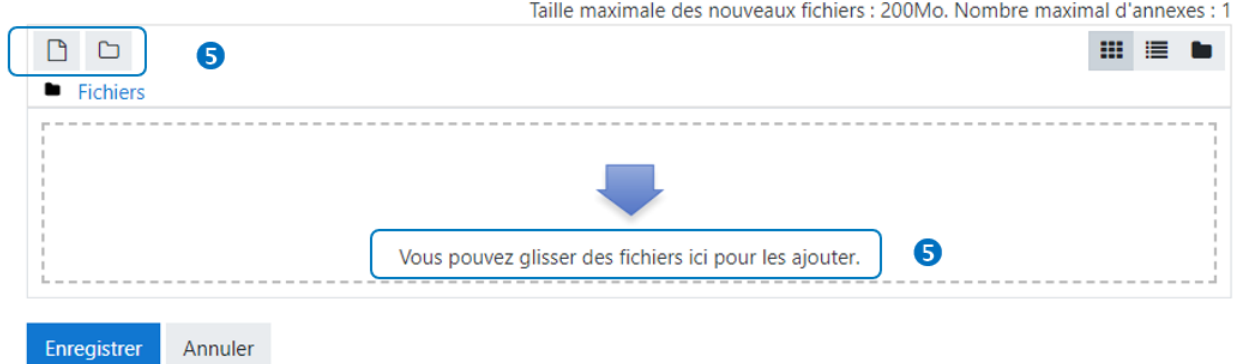

Pour sélectionner le fichier, cliquer sur « Déposer un fichier », puis sur « Choisir un fichier ».

 $\times$ 

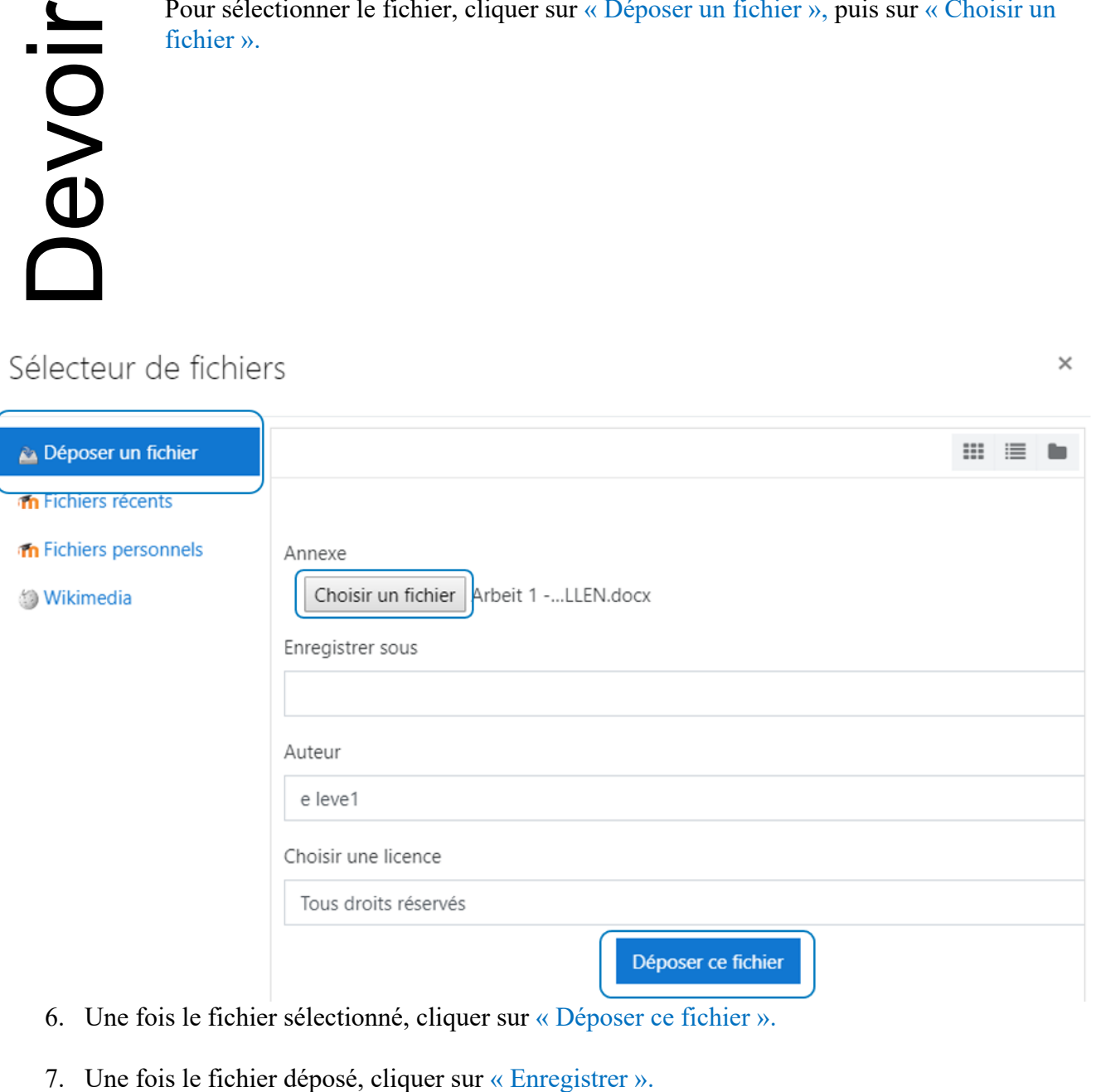

- 6. Une fois le fichier sélectionné, cliquer sur « Déposer ce fichier ».
- 

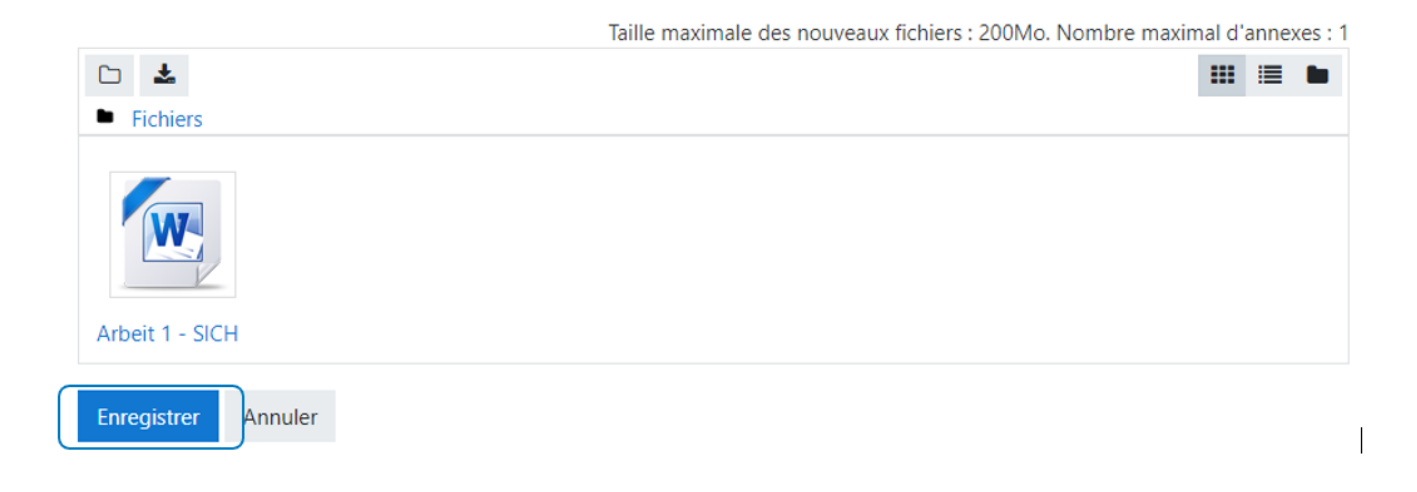

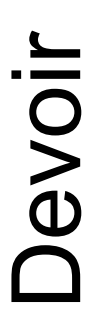

8. Le devoir a un statut de brouillon et peut encore être modifié. Attention, le devoir n'est pas encore remis !

9. Pour valider le devoir, cliquer sur « Envoyer le devoir ». Celui-ci ne peut plus être modifié.

#### Statut de remise

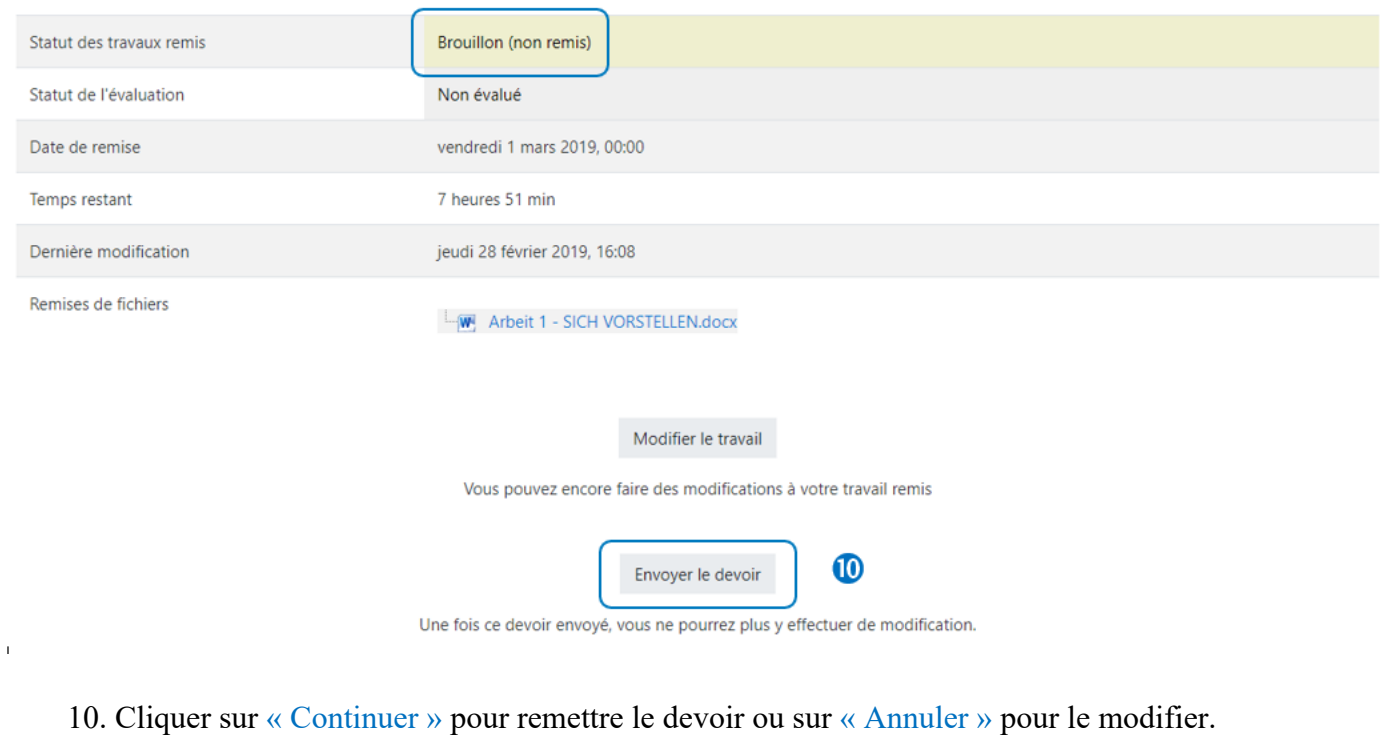

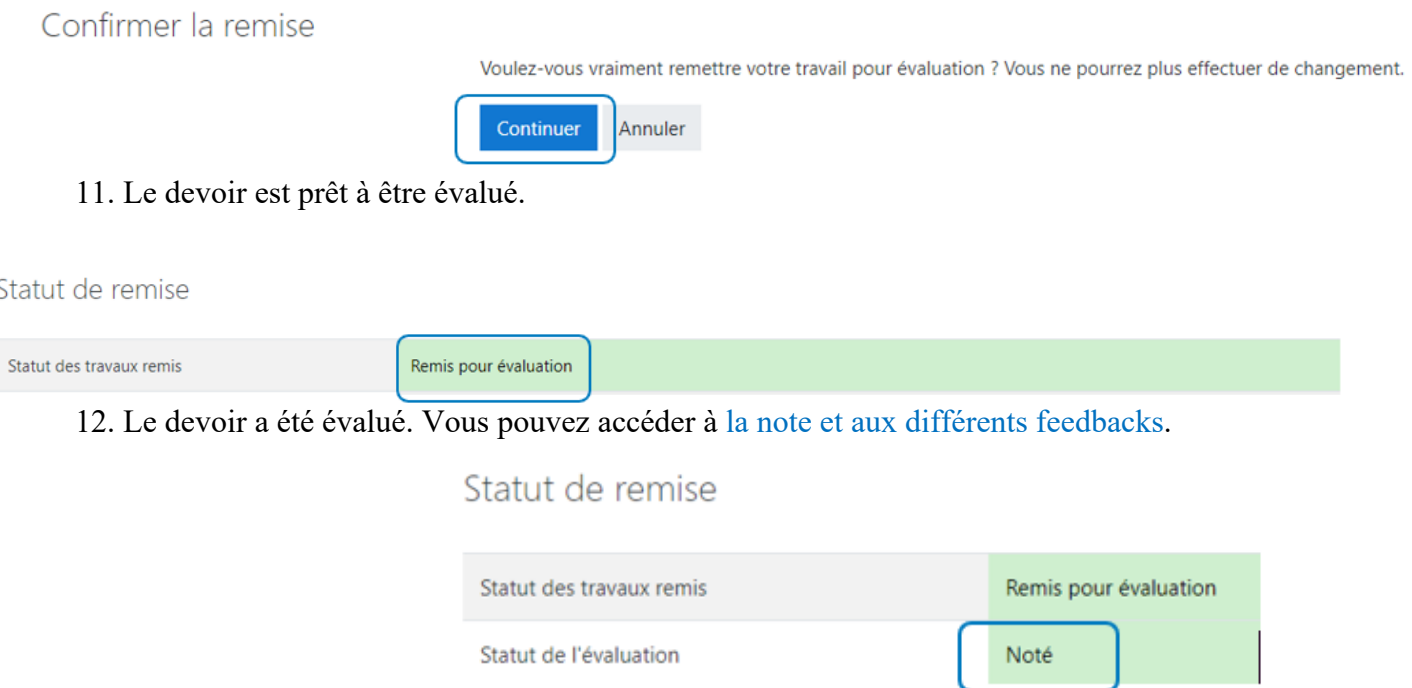